### **11 Databázové systémy**

Databázové systémy jsou speciální programy, které se používají pro správu datových souborů. Soubory mohou být značně rozsáhlé a lze v nich vyhledávat, třídit, organizovat, měnit, mazat, zadávat, různým způsobem zobrazovat a podobně. Také je možné naprogramovat aplikaci, které umožní použít databázový systém jako program pro konkrétní účel. Toto se nejčastěji používá v ekonomických programech (účetnictví). Uživatel pak vůbec nemusí vědět, že používá databázový systém.

#### **11.1 Druhy databázových systémů**

Předchůdcem databází byly papírové kartotéky, které umožňovaly třídit data podle různých kritérií. Databázové systémy mají dlouhou a bohatou historii. Existovala zde široká nabídka produktů, která se do dnešní doby přece jen trochu zredukovala. Velmi populární byla dBase firmy Ashton-Tate. Firma sice zanikla, ale dBase je pořád ještě vyvíjena. České uživatele (programátory) oslovila FoxBase a FoxPro. Většina účetních programů na trhu v České republice využívala právě tyto databázové systémy. Zcela české jsou systémy PCFand a WinBase602. Zahraniční počeštěné produkty v této kategorii zastoupí MS Access, Corel Paradox či IBM (Lotus) Approach. Tyto databázové systémy jsou vhodné pro menší aplikace, například právě pro účetnictví. Pro rozsáhlé systémy jsou určeny programy firmy Oracle, Sybase a Informix se stejnojmennými databázovými systémy.

Ze všech výše uvedených databázových systémů je dnes pro menší a střední databáze nejvíce používaný produkt se jménem Microsoft Access a dále budeme hovořit právě o tomto produktu.

#### **Rozdělení databází podle typu**

 - *Hierarchická databáze* – tato databáze je založená na hierarchickém modelu. Logické uspořádání dat má stromovou strukturu.

 - *Síťová databáze* – tato databáze je založená na síťovém modelu, ve kterém jsou data logicky i fyzicky uspořádána jako uzly rovinného grafu. Každý záznam může být spojený s libovolným počtem dalších záznamů.

- *Objektová databáze* – tato databáze je založena na objektech, jejich zapouzdření a dědičnosti. Místo tabulek jsou zde uloženy přímo objekty, včetně svých vlastností, a místo řádků se ukládají samotné instance objektů.

- *Relační databáze* – tato databáze založená na relačním modelu, v němž jsou data logicky uspořádána do relací, tj. výsledků kartézského součinu nad doménami neboli množinami údajů. Relační databáze je založena na tabulkách, které obvykle chápeme tak, že uchovávají informace o relacích mezi jednotlivými záznamy.

#### **Typy relací mezi tabulkami**

#### **Relace typu 1:1**

V relaci 1:1 odpovídá jednomu záznamu v první tabulce maximálně jeden záznam v druhé tabulce a naopak jednomu záznamu v druhé tabulce maximálně jeden záznam v první tabulce.

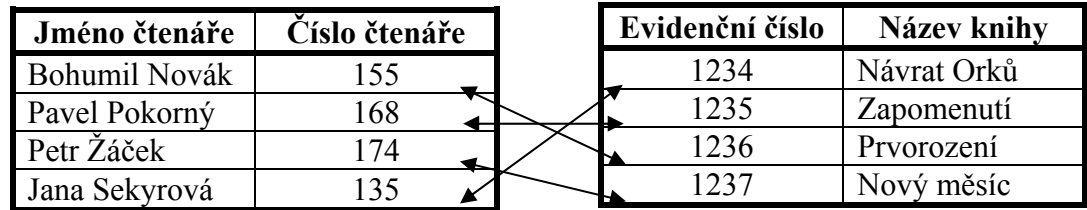

#### **Relace typu 1:N**

V relaci 1:N odpovídá jednomu záznamu v první tabulce žádný, jeden nebo více záznamů v druhé tabulce a naopak jednomu záznamu v druhé tabulce maximálně jeden záznam v první tabulce.

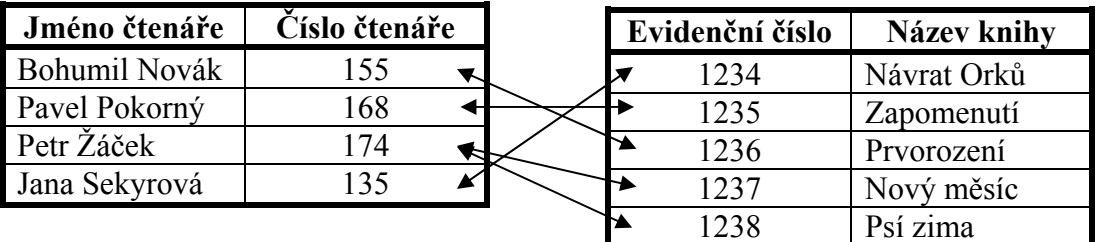

#### **Relace typu N:N**

V relaci N:N odpovídá jednomu záznamu v první tabulce žádný, jeden nebo více záznamů v druhé tabulce a naopak jednomu záznamu v druhé tabulce žádný, jeden nebo více záznamů v první tabulce.

Chcete-li vyjádřit relaci typu N:N, musíte vytvořit třetí tabulku, která se často nazývá spojená tabulka, jež rozdělí relaci typu N:N na dvě relace typu 1:N. Primární klíč z těchto dvou tabulek vložíte do třetí tabulky. Výsledkem je, že třetí tabulka zaznamená každý výskyt nebo instanci relace.

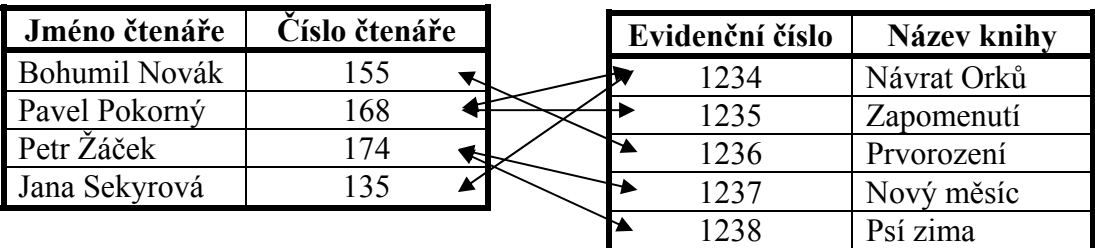

V praxi by se tato vazba realizovala tak, že založíte novou tabulku. Používá atributy Číslo\_čtenáře a Evidenční číslo. Pomocí těchto atributů jsou zbylé tabulky propojeny.

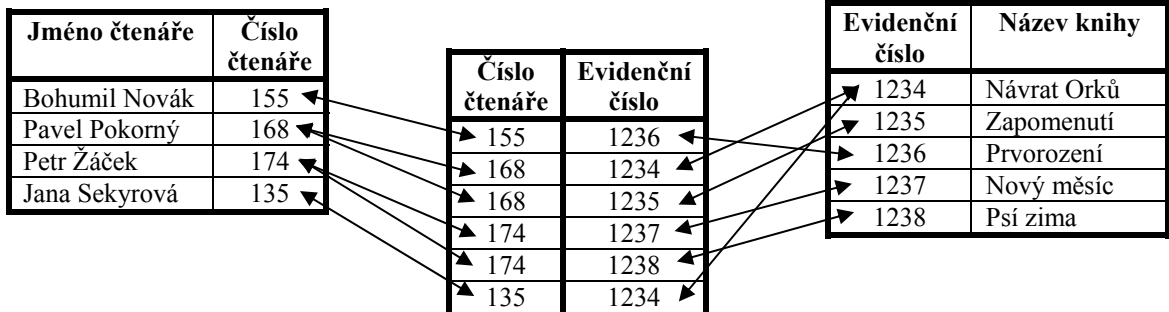

### **11.2 Přístup k databázím**

Přístup k databází může být on-line nebo off-line. V tzv. on-line režimu jsou databáze poskytovány prostřednictvím sítí (např. internet). V tzv. off-line režimu jsou distribuovány například na přenosných nosičích CD ROM, DVD a pod.

Oba režimy mají své výhody a nevýhody:

#### **off-line**

výhody: jednorázové roční předplatné (odpadá placení za přístup do databáze a dobu vyhledávání v databází, za zobrazené záznamy, neplatí se telekomunikační poplatky), není problém s telekomunikačním připojením, vhodné pro začátečníky.

nevýhody: aktualizace dat probíhá se zpožděním v různých časových intervalech (týden, měsíc, čtvrtletí adt.), lze pracovat pouze s jednou (nebo jen s omezeným počtem) databází.

#### **on-line**

výhody: platba jen za uskutečněné transakce, průběžná aktualizace záznamů, různé slevy a výhodnější režimy, větší retrospektiva fondu, možnost průřezového vyhledávání ve více databázích najednou.

nevýhody: vysoká cena, poplatky za přístup do databáze a dobu vyhledávání, různý vyhledávácí software, může se přerušit spojení

# **11.3 Základní pojmy**

Základem každé databáze je databázová tabulka. V ní se shromažďují údaje. Tyto údaje se řadí do sloupců, takzvaných polí nebo atributů. Údaje v polích jsou stejného typu. Řádky údajů jsou nazývány záznamy – jeden záznam prochází přes všechna pole, ale nemusí mít vyplněny údaje ve všech polích. Údaje v záznamu se vztahují k jednomu objektu. Databázová tabulka se od běžné tabulky z tabulkového kalkulátoru odlišuje – má takový počet sloupců (polí, atributů), jaký

nadefinujete při jejím založení. Počet řádků (záznamů) je závislý na množství dat, vložených do tabulky.

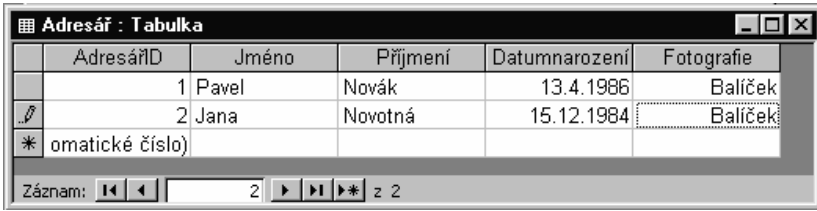

Protože tabulka by byla při větším množství záznamů a polí nepřehledná, je možné použít dotazy (též filtry). Pomocí nich lze zobrazit jen ty záznamy, které obsahují potřebné údaje.

Z tabulky, filtrů a pohledů lze vytvořit aplikaci. Aplikace nepotřebuje pro spuštění databázový systém. Stačí jen spustitelný modul. Ten však umožňuje jen úpravy, které nadefinoval tvůrce databáze.

### **11.4 Práce s databází MS ACCESS**

Databáze **Microsoft Access** poskytuje uživateli komplexní služby jak obhospodařovat velké množství dat ve firmách, tak i v jednodušších databázích.

#### **Vlastnosti databáze Microsoft Access**

- umožňuje vytvářet tabulky dat;
- umožňuje importovat tabulky dat (např. z MS Excelu);

- umožňuje připojovat tabulky dat (je možné připojit tabulku jiné aplikace a potom s ním může pracovat jak původní aplikace, tak naše aplikace);

- u tabulek je možné vytvářet indexy (rychlejší přístup, hlídání jedinečnosti);
- nad tabulkami je možné vytvářet ERA model (propojení tabulek);
- data z tabulek je možné exportovat do různých formátů (např. MS Excel);
- nad tabulkami je možné vytvářet určité dotazy (zobrazení jen záznamů, pro než platí určitá podmínka, současné zobrazení záznamů z více tabulek);
- nad tabulkami nebo nad dotazy je možné vytvářet formuláře;

- formuláře mohou být aktivní (vkládání, úprava, mazání záznamů) nebo jen pasivní (prohlížení bez možnosti měnit);

- nad tabulkami nebo nad dotazy je možné vytvářet sestavy;

- ve formulářích či v sestavách je možné vytvářet vlastní programové kódy makra;
- umožňuje zabezpečit databázi.

#### **Základní prvky databáze**

**Tabulka** - je souhrnem dat, které se týkají určitého objektu, např. zaměstnanců. Záznamy se vepisují v řádcích a jednotlivá pole (struktura tabulky) jsou uvedena ve sloupcích - např. jméno, příjmení, adresa atd.

**Dotaz** - je otázka, kterou pokládáme, chceme-li zjístit např. počet určitých dat, nebo vypsat pouze data obsahující zadané kritérium.

**Formulář** - slouží k zadavání, opravě a vkládání dat. Data můžeme vkládat přímo do tabulky, ale pomocí formulářů je to pohodlnější.

**Sestavy** - se využívají pro tiskové účely vytvořených návrhu databáze.

Pro náročnějšího uživatele jsou zde také makra a moduly, usnadňující pozdější práci s daty. Velkou výhodou databáze je propojování dat z různých tabulek, které mohou být mezi sebou provázány pomocí jednoznačných identifikátorů **tzv. primárních klíčů**.

#### **Spuštění programu**

Databázový program MS Access můžeme spustit několika způsoby.

Pomocí tlačítka *START - Všechny programy případně Programy - Microsoft Access* nebo dvojitým stisknutím levého tlačítka myši na ikonu zástupce umístěnou na pracovní ploše Windows.

# **11.4.1 Databázová tabulka**

Databázová tabulka nemá definován počet sloupců. Ten určí uživatel při její tvorbě. Při definici určuje i typ vkládaných dat, jejich velikost a případně i další nastavení. Některé typy dat mají pevně stanovenu délky a tvar zápisu (například datum, čas, logická hodnota…). Pokud je nedodržíte, nebudou údaje do tabulky vloženy.

# **Tvorba tabulky**

Při tvorbě databázové tabulky můžete postupovat například takto:

- 1. Z menu *Soubor* zvolíte funkci *Nový*… Můžete také použít kombinaci kláves *Ctrl*+*N*.
- 2. Ze zobrazeného dialogového okna *Nový soubor* zvolte například funkci *Prázdná databáze*.
- 3. Zadejte jméno databázového souboru a potvrďte tlačítko *Vytvořit*.
- 4. Zobrazí se dialogové okno se jménem databázového souboru, ve kterém zvolte dvojitým kliknutím levého tlačítka myši jednu ze tří možností vytvoření tabulky – například *Vytvořit tabulku pomocí průvodce*.

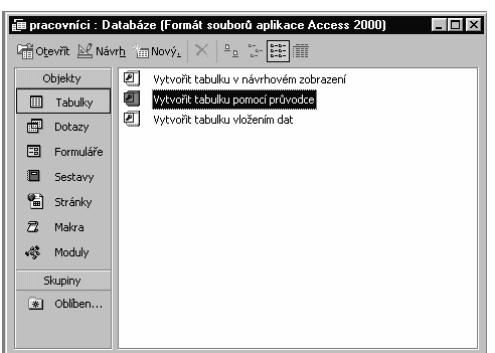

5. Zobrazí se dialogové okno *Průvodce tabulkou*, ve kterém zvolte požadovaná pole tabulky.

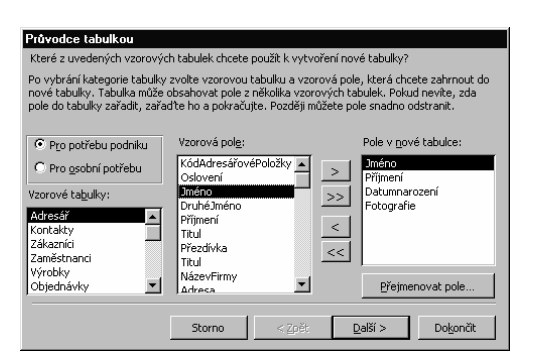

6. Potvrďte tlačítko *Další>*. Zobrazí se další okno, ve kterém zadejte název tabulky a zvolte zda-li se má vytvořit primární klíč. Kvůli jednoznačné identifikaci záznamu se doporučuje primární klíč nastavit. Po nastavení potvrďte tlačítko *Další>*.

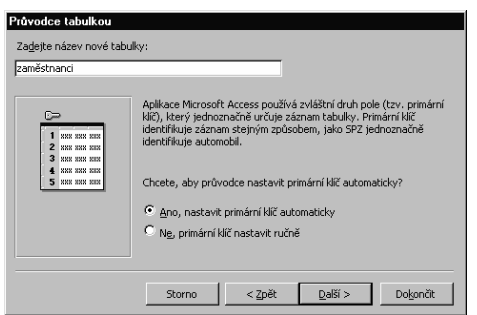

Primárním klíčem nazýváme pole s jedinečnými hodnotami tzn. pro každý záznam.

Pokud je pole v tabulce označeno jako *primární klíč*, databázový systém Access sám hlídá, aby hodnoty v tomto poli v rámci jedné tabulky byly pro každý záznam různé.

7. V posledním zobrazeném dialogovém okně zvolte položku *Vkládat data přímo do tabulky* a zvolte tlačítko *Dokončit*.

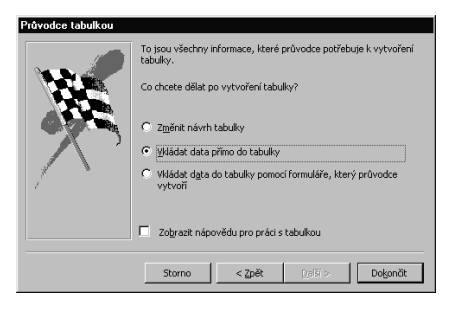

 8. Zobrazí se tabulka s definovanými poli kam můžete zadávat jednotlivé údaje. Po tabulce se pohybujte klávesou *Tab*.

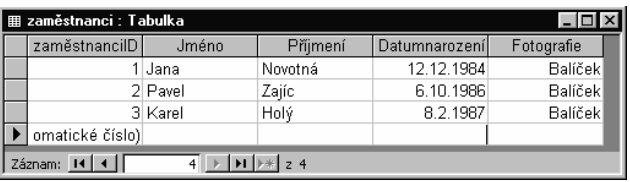

Fotografii musíte do tabulky vložit jako objekt a to následujícím způsobem:

- 1. Na požadované buňce, kam chcete vložit obrázek klikněte pravým tlačítkem myši.
- 2. Ze zobrazeného plovoucího menu zvolte funkci *Vložit objekt…*
- 3. V zobrazeném dialogovém okně zvolte položku *Vložit ze souboru* a pomocí tlačítka *Procházet* nastavte požadovaný obrázek.
- 4. Potvrďte tlačítko *OK*.

### **Vlastnosti tabulky**

U vytvořené tabulky můžete měnit vlastnosti (velikost pole, formát, titulek atd.). V tomto případě musíte tabulku přepnout do tak zvaného návrhového zobrazení zvolením menu *Zobrazit* a funkce *Návrhové zobrazení*. V zobrazeném dialogovém okně můžete přidávat další pole tabulky, nastavovat datové typy a měnit vlastnosti jednotlivým polí. Ke každé vlastnosti lze získat nápovědu stisknutím klávesy F1. Pokud překročíte některou hodnotu při zadávání nových vlastností, program Microsoft Access vypíše na obrazovku chybovou zprávu s doporučením povoleného rozsahu hodnot.

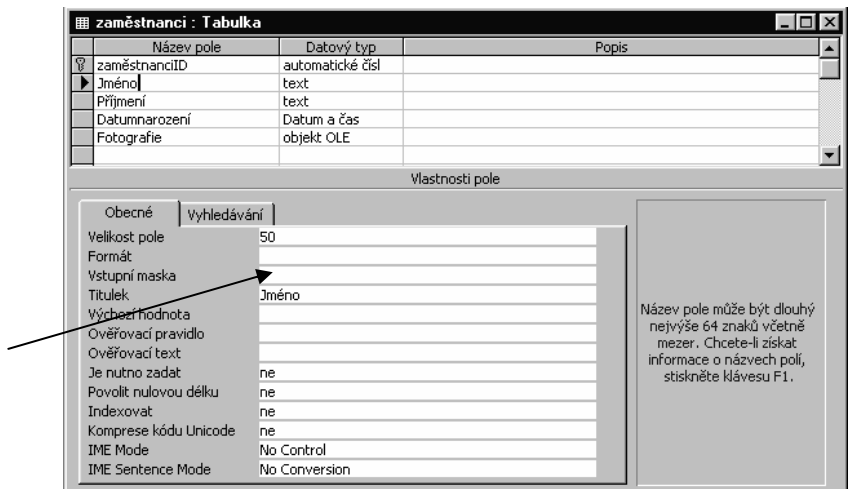

Vstupní maska

Vstupní maska umožňuje pro textová a číselná pole kontrolovat vkládané hodnoty a usnadňuje jejich zadávání. **Neurčuje jejich zobrazení v poli, ale formát, ve kterém se tato pole budou zadávat**.

Pokud se chcete vrátit zpět z *Návrhového zobrazení* zvolte z menu *Zobrazit* funkci *Zobrazení datového* listu. Program se před přepnutím zeptá zda-li chcete zapsané změny uložit. Zvolením tlačítka *Ano* se vrátíte k normálnímu zobrazení.

Do tabulky lze kdykoliv doplnit další data, která vkládáme na konec tabulky. V jednotlivých buňkách tabulky lze data upravovat a vymazávat.

# **Mazání záznamů tabulky**

 $\diagdown$ 

Vymazání celého záznamu znamená, že vymažete celý řádek tabulky.

1. Označte požadovaný záznam do bloku (kliknutím levého tlačítka myši na levém okraji záznamu).

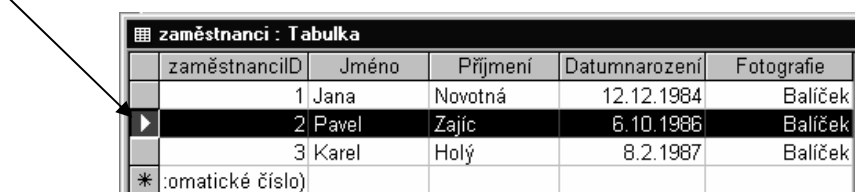

- 2. Stiskněte klávesu *Delete*.
- 3. Před úplným vymazáním záznamu se program zeptá zda chcete skutečně natrvalo záznam odstranit. Potvrzením tlačítka *Ano* záznam odstraníte.

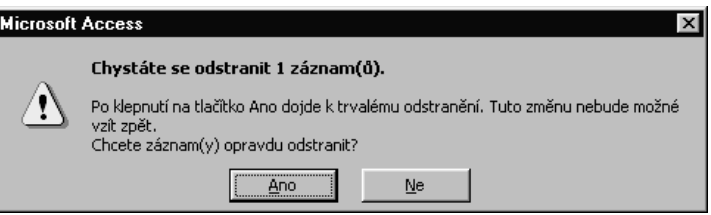

#### **Mazání polí tabulky**

Pokud chcete odstranit pole tabulky postupujte například takto:

- 1. Označte celý sloupec do bloku (kliknutím levého tlačítka myši na názvu požadovaného pole).
- 2. Na označeném sloupci klikněte pravým tlačítkem myši.
- 3. Ze zobrazeného plovoucího menu zvolte funkci *Odstranit sloupec*.

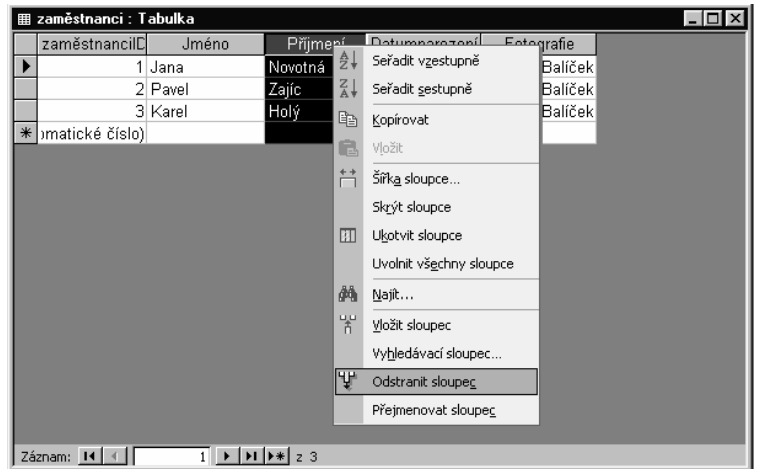

### **Přemístění sloupce**

- 1. Otevřete tabulku v zobrazeném datovém listu.
- 2. Kliknutím levého tlačítka myši označte sloupec, který chcete přemístit.
- 3. Stiskněte a držte levé tlačítko myši a přetáhněte sloupce na nové místo.

# **Řazení tabulky**

Tabulku můžete seřadit podle libovolného zvoleného pole a to vzestupně nebo sestupně.

- 1. V poli, podle kterého chcete seřadit tabulku, klikněte pravým tlačítkem myši.
- 2. Z plovoucího menu zvolte požadovaný typ řazení.

Pokud zvolený typ pole bude obsahovat stejné údaje ve více záznamech, můžete seřadit tabulku podle více zvolených polí. V tomto případě musíte označit do bloku například dvě pole a pomocí pravého tlačítka myši zvolte z plovoucího menu typ řazení. Stejný záznam se automaticky seřadí podle dalšího zvoleného pole.

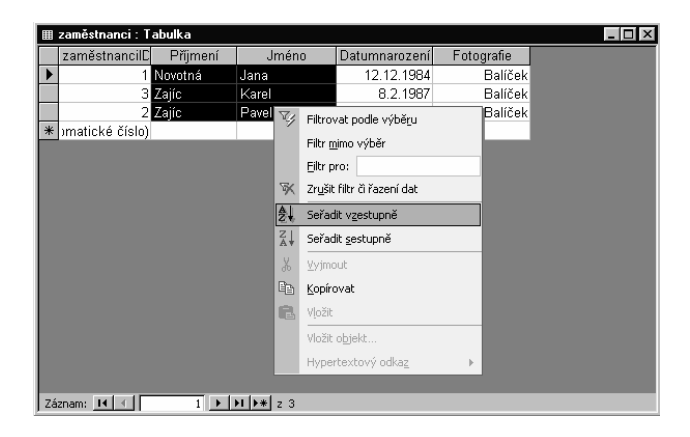

# **Nastavení filtru tabulky**

Záznamy v tabulce lze různými způsoby filtrovat. Nejčastěji se používá tzv. Filtrování podle výběru (mimo výběr). Je to filtrování při kterém jsou načteny pouze záznamy obsahující vybranou hodnotu.

- 1. V poli, ve kterém chcete filtrovat údaje klikněte pravým tlačítkem myši.
- 2. Ze zobrazeného plovoucího menu zvolte funkci *Filtrovat podle výběru*.
- 3. V tabulce se zobrazí pouze ty záznamy, které splňují danou podmínku.

Pokud chcete zadávat pro filtr nějakou podmínku (je větší, od do apod.) zvolte z plovoucího menu funkci *Filtr pro:*.

Zrušení nastaveného filtru proveďte nastavením funkce *Zrušit filtr či řazení dat* z plovoucího menu.

# **Vyhledávání v tabulce**

V tabulce můžete vyhledat libovolný údaj.

- 1. Z menu *Úpravy* zvolte funkci *Najít…*
- 2. Zobrazí se dialogové okno Najít a nahradit, ve kterém zvolte požadovaný údaj. V položce *Oblast hledání* nezapomeňte nastavit prohledávání celé tabulky.

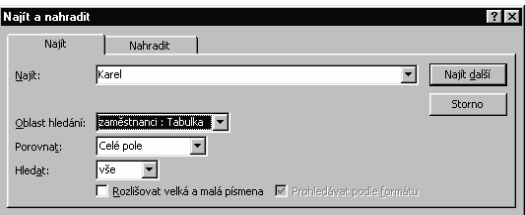

3. Zvolte tlačítko *Najít další*.

# **Formátování tabulky (datového listu)**

Vytvořenou tabulku můžete formátovat. To znamená, že můžete nastavovat efekt buňky, barvu pozadí, barvu mřížky a styl čar a ohraničení.

- 1. Klikněte pravým tlačítkem myši mimo oblast tabulky (do šedivé plochy).
- 2. Ze zobrazeného plovoucího menu zvolte funkci *Datový list…*
- 3. V dialogovém okně *Formátování datového listu* nastavte požadované parametry.

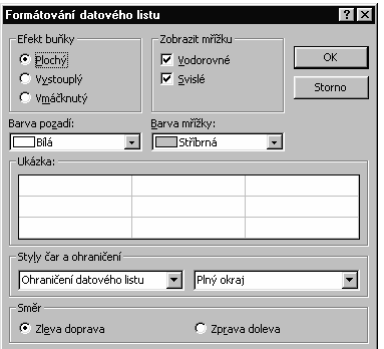

4. Zvolte tlačítko *OK*.

# **Ukrytí sloupce**

Tuto funkci využijete pro přehlednější zobrazení dat v tabulce, zejména pokud tabulka obsahuje velké množství polí.

- 1. Levým tlačítkem myši označte na názvu sloupec, který chcete skrýt.
- 2. Na označeném sloupci klikněte pravým tlačítkem myši.
- 3. Ze zobrazeného plovoucího menu zvolte funkci *Skrýt sloupce*.

Pro opětovné zobrazení skrytých sloupců klikněte pravým tlačítkem myši mimo oblast tabulky (do šedivé plochy) a z plovoucího menu zvolte funkci *Zobrazit skryté sloupce*.

# **11.4.2 Formuláře**

Databázová tabulka není pro zadávání údajů nejvhodnější, zvláště má-li větší počet polí a záznamů. Pak snadno zapíšete údaje patřící panu Novákovi někomu úplně jinému. Navíc ne vždy je vhodné, aby uživatel viděl celý obsah tabulky. Ve formuláři můžete zobrazit pouze ty údaje, které jsou potřebné a vhodné pro daného uživatele.

U formuláře lze definovat typy zobrazených polí, jejich barvu, velikost, typ písma, umístění a další. Při definici lze využít přednastavených typů formulářů a ty upravit podle svých představ.

Při tvorbě formuláře můžete postupovat například takto:

- 1. Otevřete existující databázi.
- 2. V dialogovém okně zvolte jako objekt položku *Formuláře*.

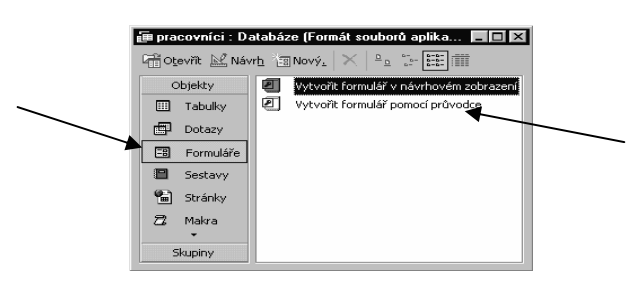

- 3. Dvojitým klinutím levého tlačítka myši zvolte položku *Vytvořit formulář pomocí průvodce*.
- 4. V zobrazeném dialogovém okně *Průvodce formulářem* zvolte tabulku a pole, které se mají zobrazovat ve formuláři.

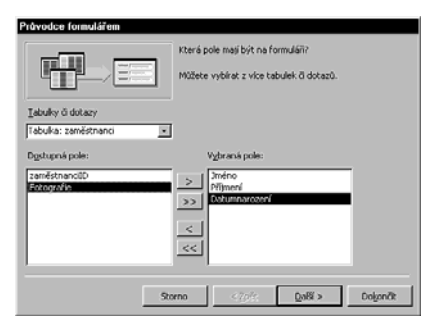

- 5. Zvolte tlačítko *Další>*. Nastavte požadované rozvržení a zvolte tlačítko *Další>*.
- 6. Nastavte požadovaný styl formuláře a zvolte tlačítko *Další>*.

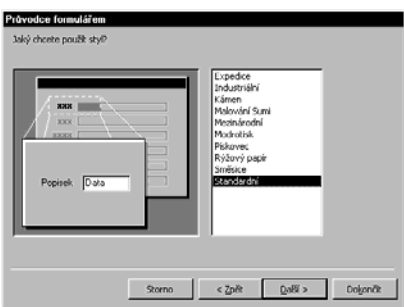

7. Zadejte název formuláře a zvolte tlačítko *Dokončit*.

Podobu formuláře můžete libovolně měnit. Je nutné, abyste před změnou přepnuli formulář do tzv. návrhového zobrazení. V tomto módu můžete ve formuláři měnit velikost zobrazených polí, velikost a typ písma, barvu písma, barvu pozadí, rámečky a další. Po nastavení požadovaného formuláře se přepněte zpět do formulářového zobrazení.

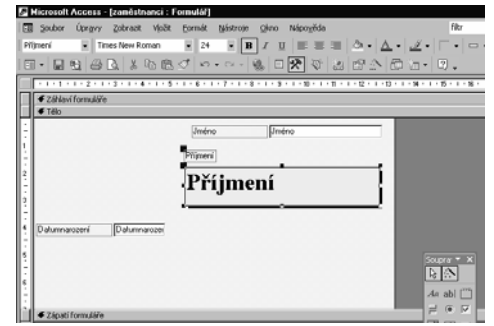

Vlastnosti jednotlivých částí formuláře můžete vyvolat kliknutím pravého tlačítka myši na požadované části a z plovoucí menu zvolením funkce *Vlastnosti*. Ve vlastností lze také jednotlivé pole uzamknout a tím vložená data nelze smazat ani změnit.

#### **Podmíněné formátování**

Ve formuláři lze u jednotlivých políček nastavit tzv. podmíněné formátování. To znamená, že formát políčka se bude měnit podle hodnoty, která je v daném políčku vložena. Může se změnit styl buňky, velikost písma, barva písma a podobně.

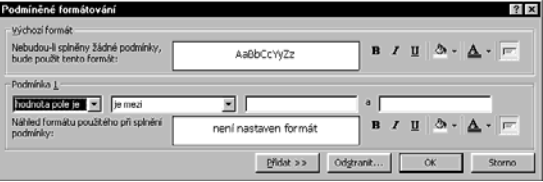

- 1. Nastavte kurzor do políčka, kde chcete nastavit podmíněné formátování.
- 2. Z menu *Formát* zvolte funkci *Podmíněné formátování*.
- 3. Nastavte požadované parametry.
- 4. Zvolte tlačítko *OK*.

# **11.4.3 Dotazy**

Dotaz nám umožňuje vybrat data ze spojení několika tabulek, podmínit si vybírané záznamy, různě vybrané záznamy třídit atd. Dotazy také do vybrané tabulky umožňují přidávat záznamy, upravovat záznamy či mazat záznamy.

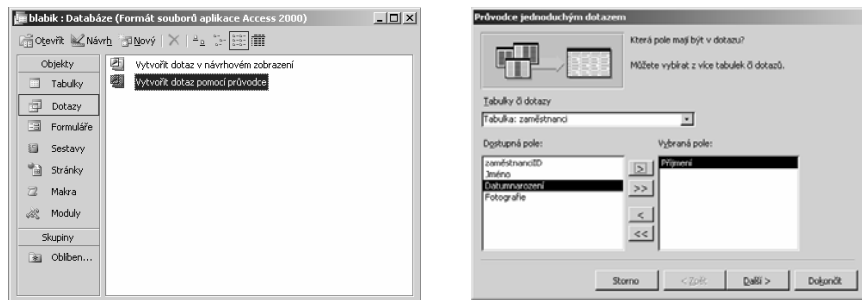

# **11.4.4 Relace**

V databázích je schématem relace definice struktury tabulky. Ovšem relací není jenom tabulka, ale cokoliv strukturovaného do řádků a sloupců, což znamená, že relací je i výsledek jakéhokoliv dotazu.

Např. tabulka Čtenáři má položku "Číslo čtenáře" a tabulka Knihy obsahuje také tuto stejnou položku, proto tyto dvě tabulky můžeme přes tyto položky propojit a vytvořit relaci, která se projeví spojením těchto dat.

#### **Vytvoření relace**

Při vytváření relace mezi tabulkami není nutné, aby pole, která jsou v relaci, měla shodné názvy. Pole v relaci však musí mít shodný typ dat.

Definování relace typu 1:N a 1:1

- 1. Zavřete všechny otevřené tabulky (relaci mezi otevřenými tabulkami nelze vytvořit ani upravit).
- 2. Z menu *Nástroje* zvolte funkci *Relace*. Pokud jste ještě v databázi nedefinovali žádné relace, zobrazí se automaticky dialogové okno *Zobrazit tabulku...*. Chcete-li přidat tabulky, mezi kterými má být relace vytvořena, a dialogové okno *Zobrazit tabulku...* není zobrazeno, vyberte z menu *Relace* funkci *Zobrazit tabulku...*.
- 3. Poklepejte na názvy požadovaných tabulek a poté zavřete dialogové okno *Zobrazit tabulku...*. Chcete-li vytvořit relaci v rámci téže tabulky, přidejte tuto tabulku dvakrát.
- 4. Přetáhněte požadované pole z jedné tabulky na související pole v druhé tabulce. Většinou se k vytvoření relace používá pole primárního klíče (zobrazené tučně) z jedné tabulky a podobné pole (často se shodným názvem) z druhé tabulky. Pole z druhé tabulky se označuje jako cizí klíč.
- 5. Zobrazí se dialogové okno *Upravit relace*. Zkontrolujte názvy polí zobrazené v obou sloupcích. V případě potřeby proveďte požadované změny.
- 6. Klikněte na tlačítko *Vytvořit*.

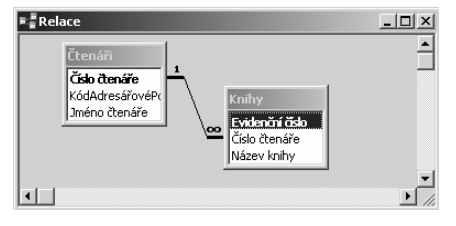

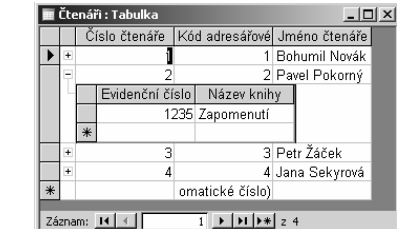

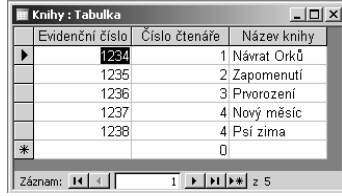

# **11.4.5 Zabezpečení databáze**

Existují dvě cesty jak zabezpečit databázi.

- Nastavení hesla pro otevření databáze.
- Nastavení přístupových práv k jednotlivým částem databáze.

Celé databázi lze v menu *Nástroje* a funkce *Zabezpečení* – *Oprávnění uživatelů a skupin nastavit* přístupová práva k databázi. Tím lze data v databázi velmi dobře ochránit.

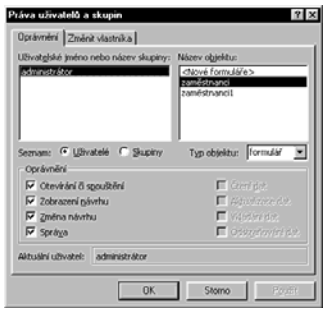

# **11.4.6 Tisk tabulky a formuláře**

Tabulky, formuláře a další části databáze lze vytisknout. Rozdíl mezi tiskovou sestavou a například formulářem je hlavně ve způsobu zobrazení záznamů. Pohled zobrazuje nejčastěji jeden záznam (je to přehlednější), tisková sestava naopak všechny za sebou. Samotný způsob tisku je stejný jako u textového editoru Microsoft Word.

### **11.4.7 Import tabulek do databáze**

Při vytváření tabulek v databázi můžeme s výhodou využít již existující tabulky například v tabulkovém kalkulátoru MS Excel. Tyto tabulky můžeme importovat do databáze MS Access.

1. Z menu *Soubor* zvolte funkci *Načíst externí data* a funkci *Import...*.

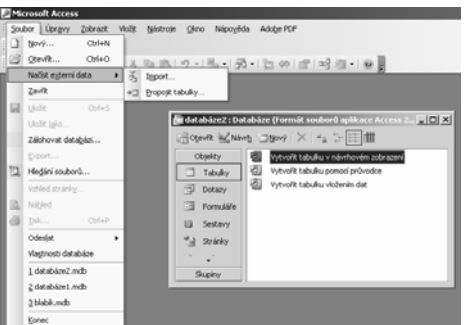

- 2. Zvolte požadovaný typ souboru a vyberte soubor.
- 3. Klikněte na tlačítko *Import*. Zobrazí se dialogové okno Průvodce importem, kde postupujet podle pokynů průvodce.

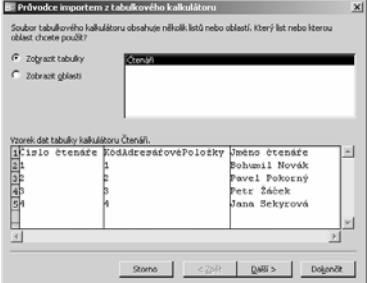

4. Klikněte na tlačítko *Dokončit*.